## **One Beacon Entertainment Application Instructions**

If you would like a quote, please go to One Beacon Entertainment website at [https://www.onebeaconentertainment.com/.](https://www.onebeaconentertainment.com/)

**Step 1: Select Purchase or Quote**. From the homepage, you will see **TULIP- Event Insurance** on the right-hand side of the page. Select "Purchase of Quote" to continue.

**Step 2: Confirm your Venue**. Enter your Venue ID Code. If you do not know your Venue ID Code, you are able to search for your district name in the search function. TO use the search function, type in *Arizona School Risk Retention Trust* and select "Go." A drop down will appear

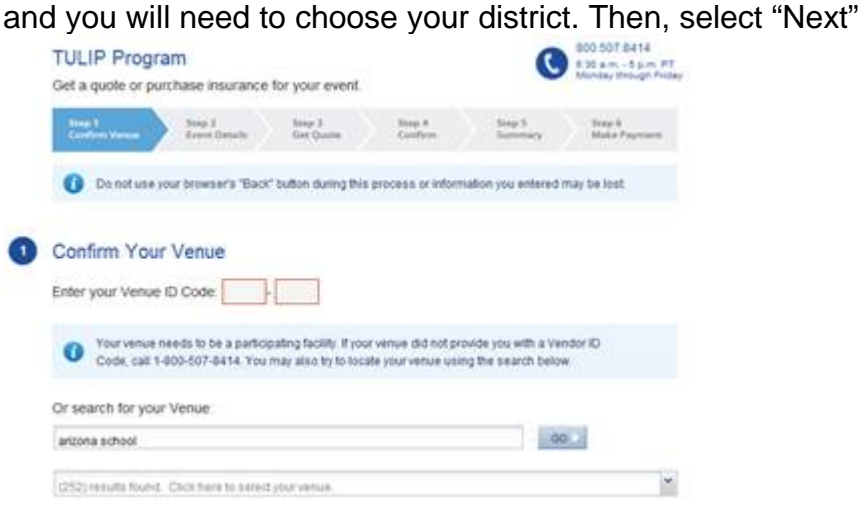

**Step 2: Qualify your event or activity**. Click on the drop down menu and select the appropriate event. Answer the next few Yes/No questions.

**Step 3: Get your quote.** Select the date(s) you want on the calendar. If the event will extend beyond midnight, please also select the following day because coverage is applicable from midnight to midnight of the day selected.

- Fill in the name of the event, the average daily attendance and if you require liquor liability coverage.
- Any exhibitors, concessionaires, or attractions that are not part of your event and require insurance should be identified in the next four boxes. There will be an additional charge for these groups.
- Click on "Quick Quote" and your cost will be calculated.
- If you wish to purchase the insurance, complete the information below.
	- ♦ *Insured Information*–The organization that requires insurance.
	- ♦ If there is no organization, then use your name.
	- ♦ *Contact Information*–If the contact address is the same as the insured, click on the box "check here to use above information" and it will transfer your address. Type in contact name, phone and e-mail. If contact information is different than insured information, fill in the appropriate information.
	- ♦ Click on "continue to next step."

**Review of Information.** This page reviews the basic event, facility, insured, and contact information you entered. Make sure that the date and everything else is correct. Check the box, "I agree", at the bottom of the page. Click "continue."

**Summary of Coverage and Premium.** This page reviews the coverage and cost. The coverage provided meets most school district requirements. Click on "purchase these coverages."

**Billing Information.** Enter the name, address, and ZIP code that correspond to the information on file with the credit card company. Enter the credit card information and click "continue."

A copy of the credit card receipt will display on the screen. Print for your records.

An e-mail, with the facility use insurance certificate attached, will be sent to the e-mail address provided in the application within a few minutes.